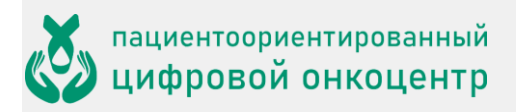

## Оглавление

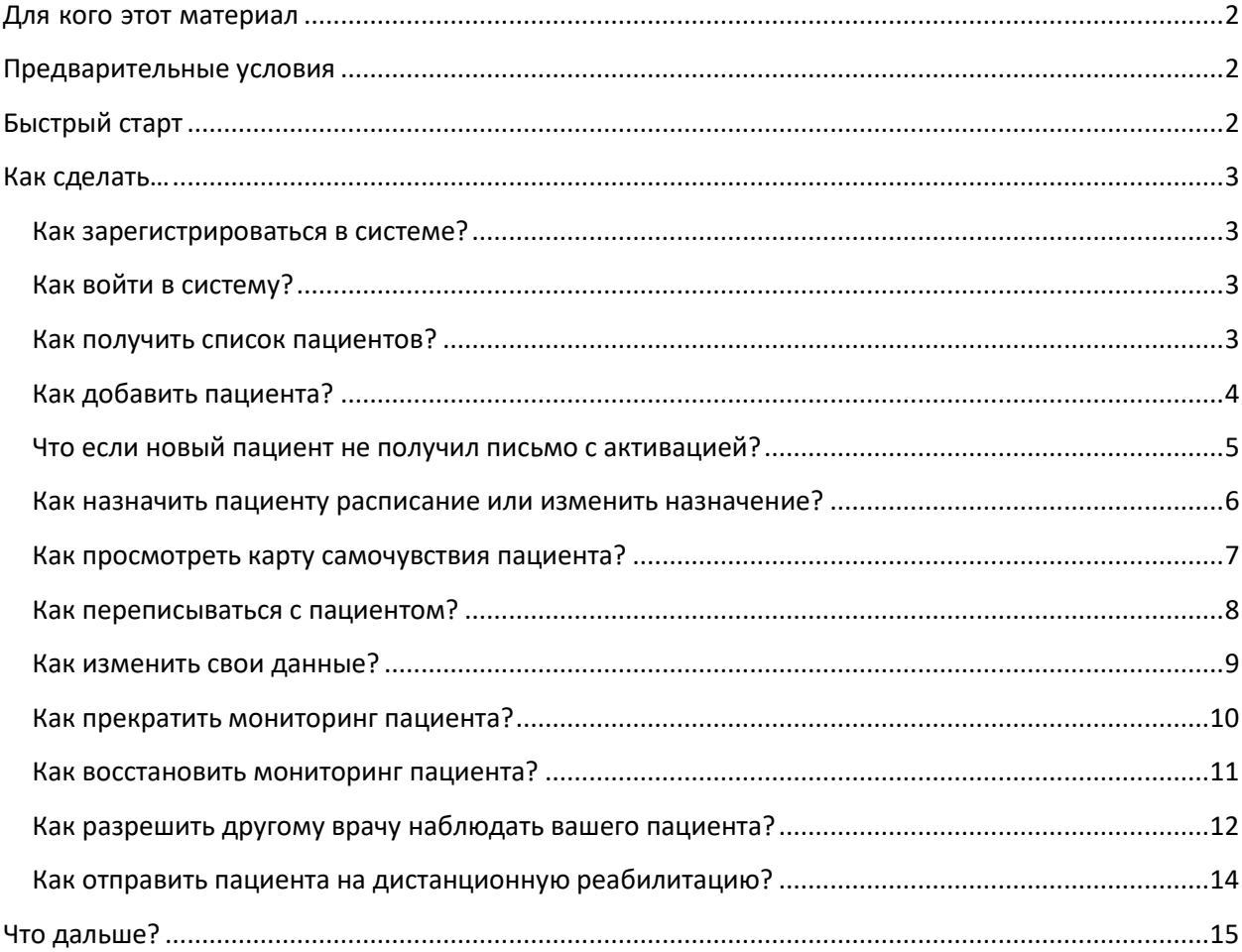

## <span id="page-1-0"></span>**Для кого этот материал**

ONCOCENTER – это облачная платформа, предназначенная для дистанционного мониторинга и реабилитации пациентов. Платформа дает возможность *врачу* видеть состояние пациента, а *инструктору* – проводить онлайн занятия с пациентом. Платформа дает возможность *врачу* видеть состояние пациента, а *инструктору* – проводить онлайн занятия с пациентом.

Данный материал предназначен для врача, работающего на базе ONCOCENTER. Он не касается организационной стороны процесса (таких вопросов, как договорные отношения, установка срока мониторинга, обязанности), но описывает технические возможности платформы. Предполагается, что отношения пациента с врачом и медицинской организацией определены: пациент согласен на мониторинг и готов проводить занятия с инструктором по реабилитации.

# <span id="page-1-1"></span>**Предварительные условия**

- o Устройство для работы врача компьютер или планшет. Устройство должно быть подключено к интернету. Установка какого-либо программного обеспечения не требуется.
- o Врач располагает учетной записью в системе ONCOCENTER. Если у вас нет такой учетной записи, обратитесь к *организатору* ONCOCENTER в своей медицинской организации.

# <span id="page-1-2"></span>**Быстрый старт**

Аккаунт врача создается организатором медицинской организации, назначенным для управления системой ONCOCENTER в пределах организации. При создании аккаунта врача администратор указывает его email, на который ONCOCENTER отправляет письмо со ссылкой для активации аккаунта врача.

- 1. Получите письмо с темой " ONCOCENTER: вы зарегистрированы как врач " и нажмите ссылку "активировать учетную запись".
- 2. На открывшейся странице придумайте и введите свой пароль и нажмите Активировать аккаунт. Теперь ваша учетная запись активна, вы перешли на страницу врача.
- 3. Нажмите кнопку Добавить пациента. Укажите его email (обязательно действующий), ФИО и другие обязательные поля.

*Совет*: в начале работы вы можете добавить в качестве пациента себя – указать тот email, который используете для входа в систему. Так вы проще освоитесь с сервисом, прежде чем начать вести реальных пациентов!

- 4. В разделе "Расписание" нажмите Изменить расписание .
- 5. На открывшейся странице расписания пациента назначьте ему необходимые *измерения*, *лекарства* и *анкеты*. Нажмите Сохранить.

Итак, у вас есть один пациент. Он получит письмо со ссылкой на активацию, подобное тому, которое получили вы (если пациент – вы сами, то активация не потребуется). После активации своего аккаунта он начнет регулярно получать письма со ссылкой на опросник, содержащий назначенные измерения, лекарства и анкеты.

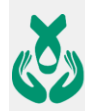

Вы будете получать раз в неделю (если не установите иного) сводку по своим пациентам, содержащие ссылки на карты самочувствия (мы также называем их "тепловыми картами" или просто "картами"). Открывайте эти карты, наблюдайте состояние ваших пациентов, принимайте решения.

Это минимальный сценарий работы врача. Эти и некоторые другие действия более подробно описаны ниже.

# <span id="page-2-0"></span>**Как сделать…**

## <span id="page-2-1"></span>Как зарегистрироваться в системе?

Самостоятельно зарегистрироваться в системе невозможно – врачей регистрирует *организатор* медицинской организации.

После того как организатор вас зарегистрирует, вы получите письмо с темой " ONCOCENTER: вы зарегистрированы как врач", содержащее ссылку на активацию аккаунта. Откройте эту ссылку и выполните активацию.

### <span id="page-2-2"></span>Как войти в систему?

- 1. Откройте в браузере адрес [oncocenter.online.](https://oncocenter.online/)
- 2. Нажмите на Вход.

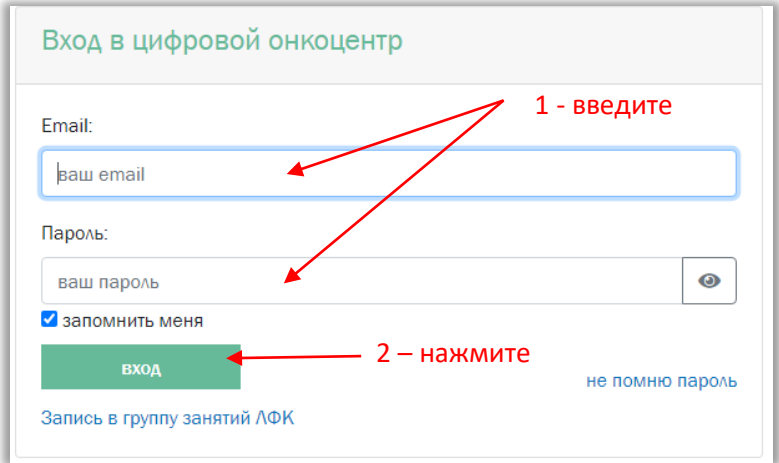

- 3. Введите свой email и пароль.
- 4. Нажмите на вход.

### <span id="page-2-3"></span>Как получить список пациентов?

После авторизации вам сразу показывается список пациентов – это главная рабочая страница врача. С других страниц можно перейти в список пациентов, выбрав в меню пункт Мои пациенты.

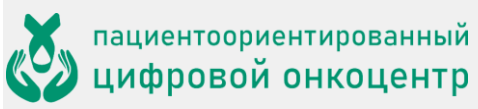

#### **ИНСТРУКЦИЯ ДЛЯ ВРАЧА МЕДИЦИНСКОЙ ОРГАНИЗАЦИИ**

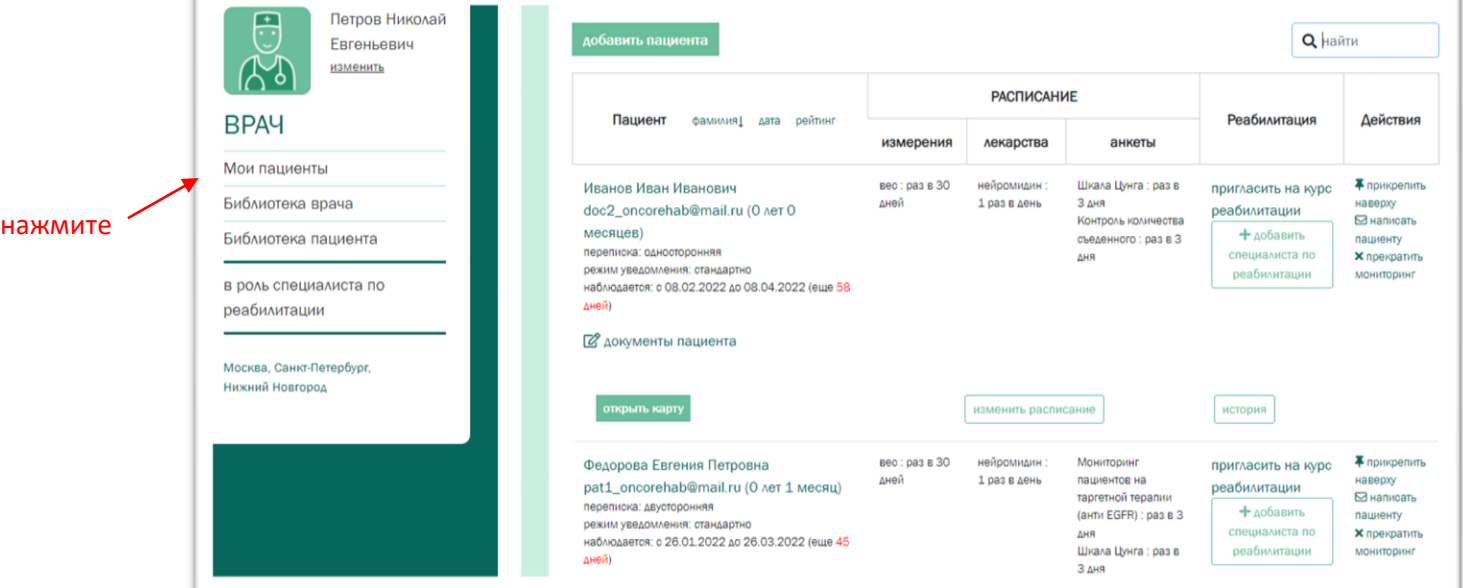

# <span id="page-3-0"></span>Как добавить пациента?

1. Нажмите кнопку Добавить пациента.

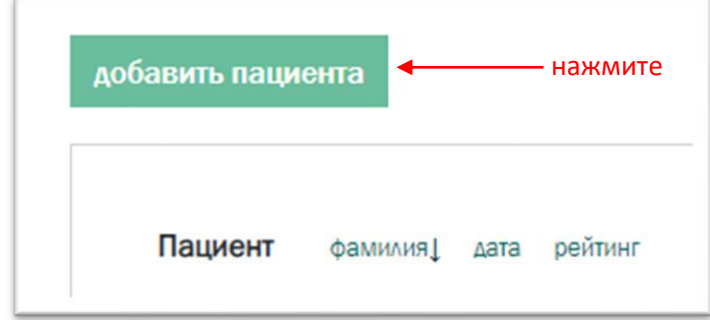

2. Заполните профиль пациента.

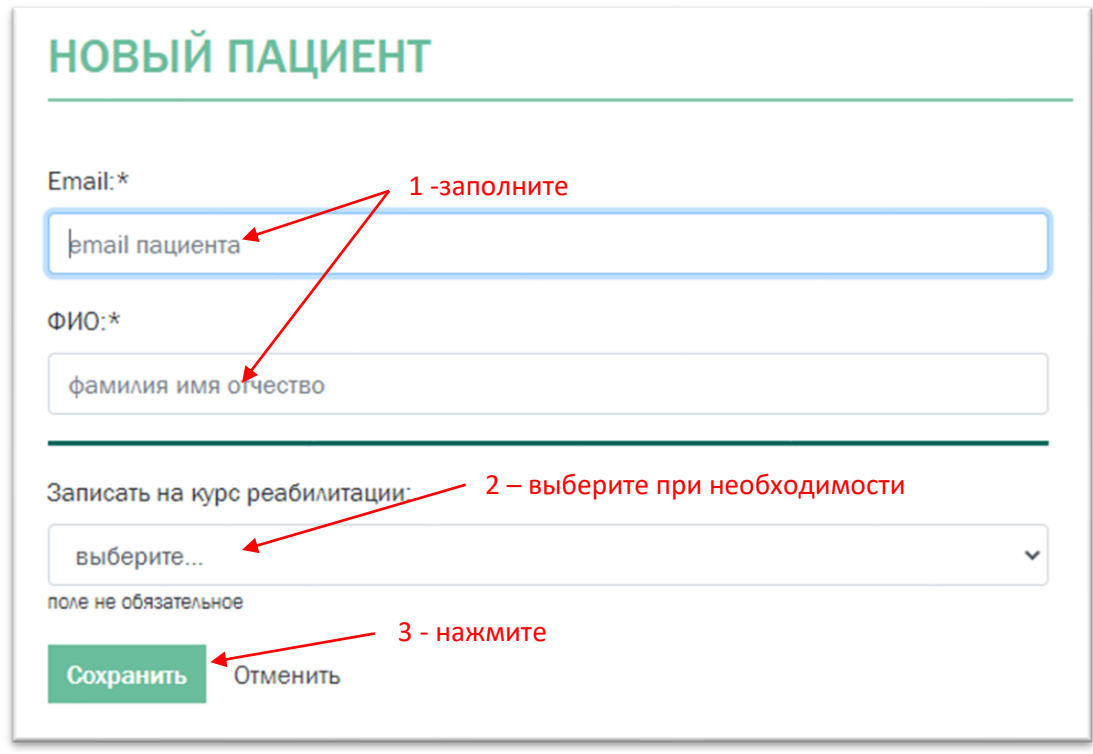

- 3. Запишите пациента на курс реабилитации (при необходимости).
- 4. Нажмите Сохранить .

*Совет*: если вы еще не знакомы с сервисом, полезно добавить в качестве первого пациента себя – указать тот email, который используете для входа в систему. Так вы проще освоитесь с сервисом, прежде чем начать вести реальных пациентов!

Мониторинг начнется после активации пациентом своего аккаунта и закончится на следующий день после *даты окончания мониторинга*. Если вы ее не указываете, мониторинг продолжится вплоть до его закрытия вами вручную.

### <span id="page-4-0"></span>Что если новый пациент не получил письмо с активацией?

Пациент мог пропустить или нечаянно удалить письмо, отправленное ему в результате его регистрации. Кроме того, вы могли ошибиться при вводе его email, и письмо до него не дошло.

Новый пациент, который не начал работу (не активировал свой аккаунт) имеет в списке пациентов статус *не активирован*. Вы можете отправить активационное письмо повторно.

- 1. Нажмите ссылку Отправить код активации повторно.
- 2. В открывшемся маленьком окне проверьте правильность email пациента и исправьте, если нужно.

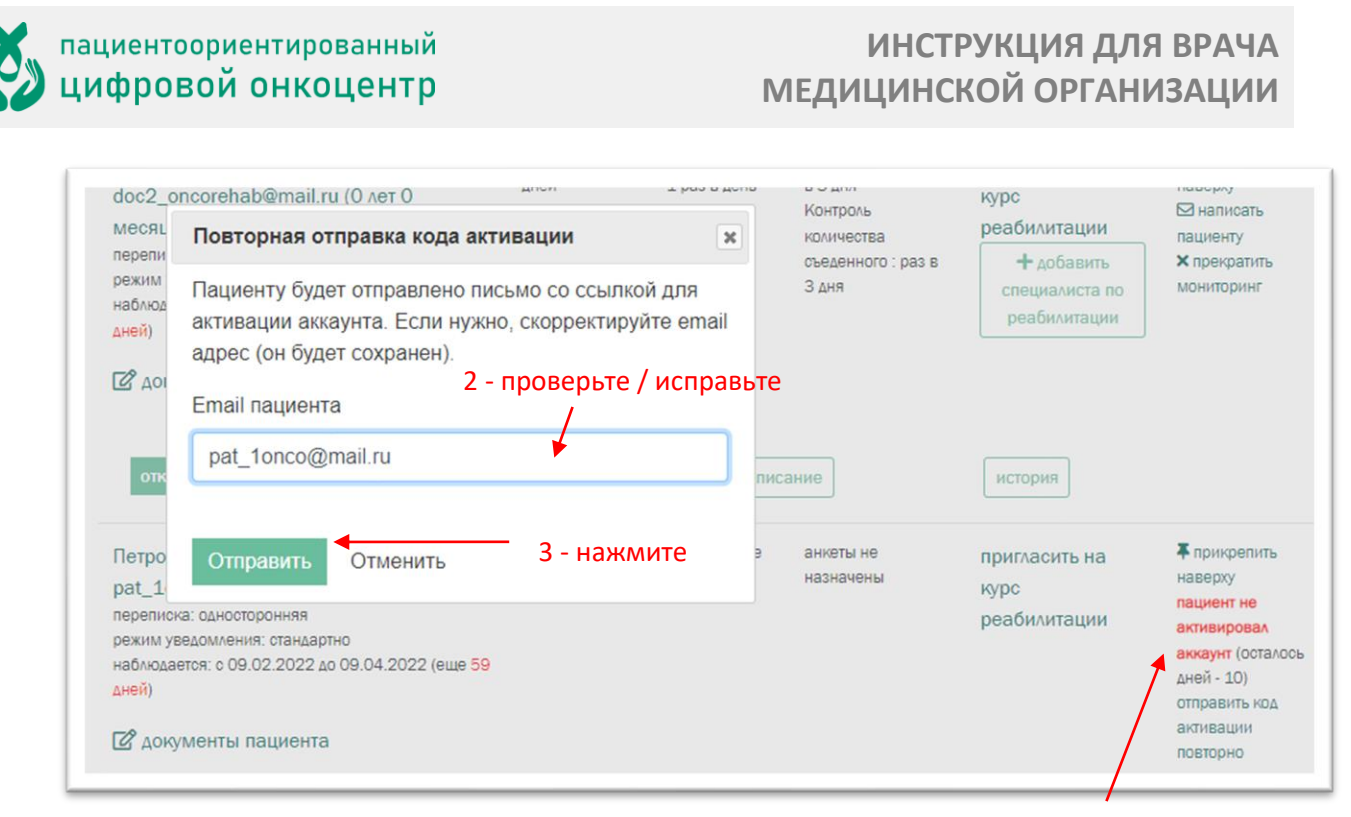

1 - нажмите

### <span id="page-5-0"></span>Как назначить пациенту расписание или изменить

#### назначение?

Система содержит список предустановленных измерений, лекарств и анкет, и ваше дело – оценить, какие из них нужны конкретному пациенту и насколько часто, чтобы составить картину его самочувствия.

*Совет*: не перегружайте пациента анкетами! Делайте только необходимые для данного пациента назначения и с разумной периодичностью.

1. Нажмите кнопку Назначить расписание.

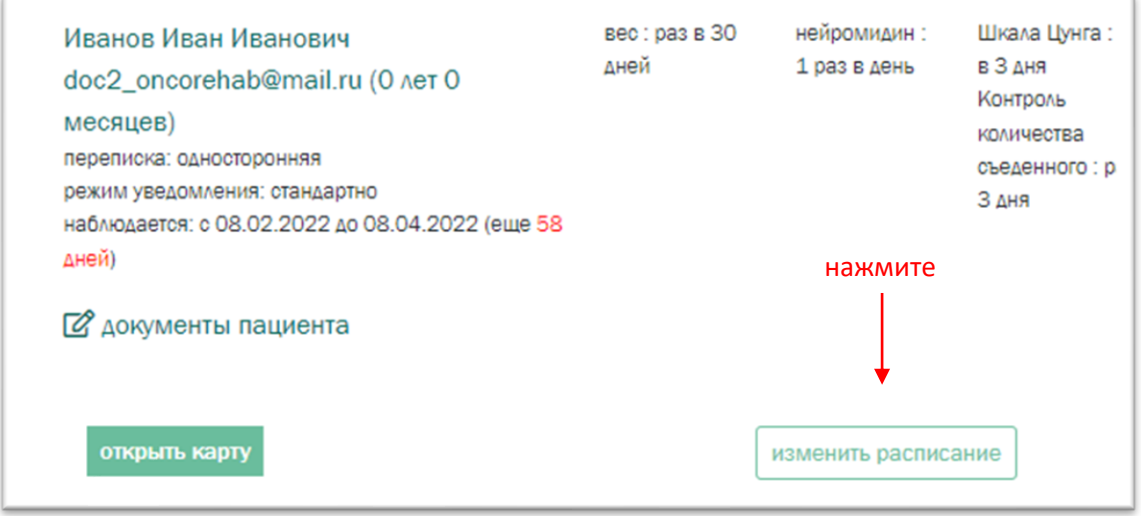

2. Добавьте нужные измерения, указав их периодичность.

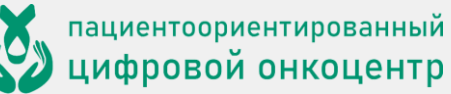

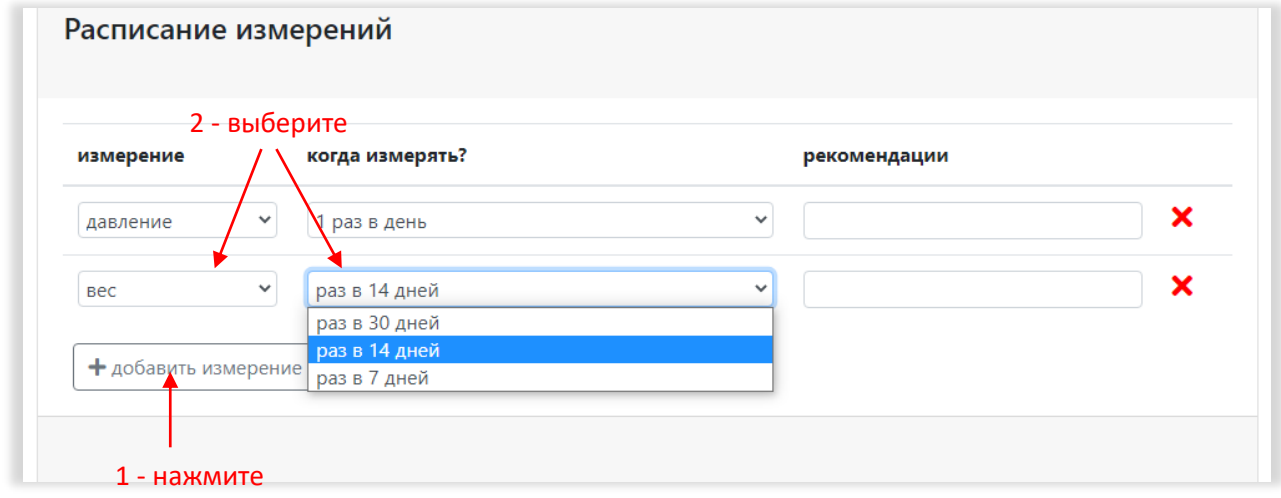

3. Аналогично добавьте, если нужно, лекарства и анкеты. Нажмите Сохранить.

Примечание: пациент будет получать опросник не чаще раза в день. Если вы, например, назначили ему измерения на утро, день и вечер каждого дня, он получит опросник примерно в 20:00 по местному времени, где нужно ввести данные об утреннем, дневном и вечернем измерениях.

### <span id="page-6-0"></span>Как просмотреть карту самочувствия пациента?

Раз в неделю (либо с установленной вами частотой) вы получаете на свой email сводку по пациентам, где для каждого пациента есть ссылка на его "тепловую карту".

Кроме того, вы и без письма можете открыть карту на сайте из списка пациентов:

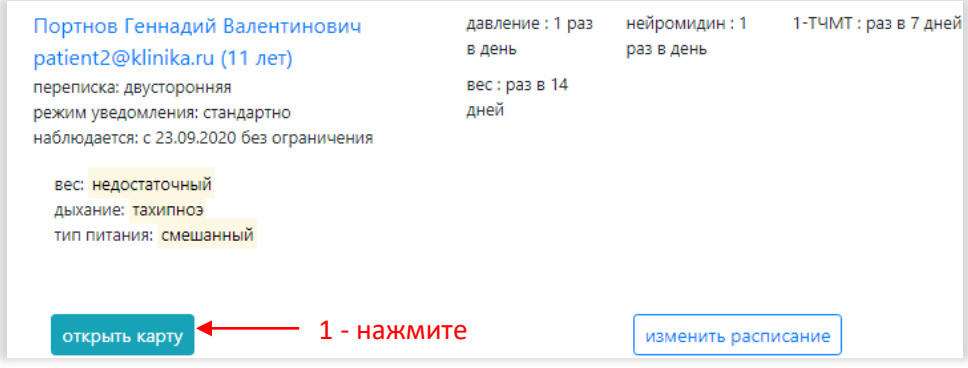

Карта пациента по-другому называется тепловой картой, потому что показатели самочувствия на ней отображены цветами разной теплоты: хороший показатель (например, нормальный аппетит) – **зеленый**, плохой (аппетита вообще нет) – **красный**, промежуточные – переходные цвета от зеленого к красному (**желтые**).

пациентоориентированный<br>ЦИФРОВОЙ ОНКОЦЕНТР

#### **ИНСТРУКЦИЯ ДЛЯ ВРАЧА МЕДИЦИНСКОЙ ОРГАНИЗАЦИИ**

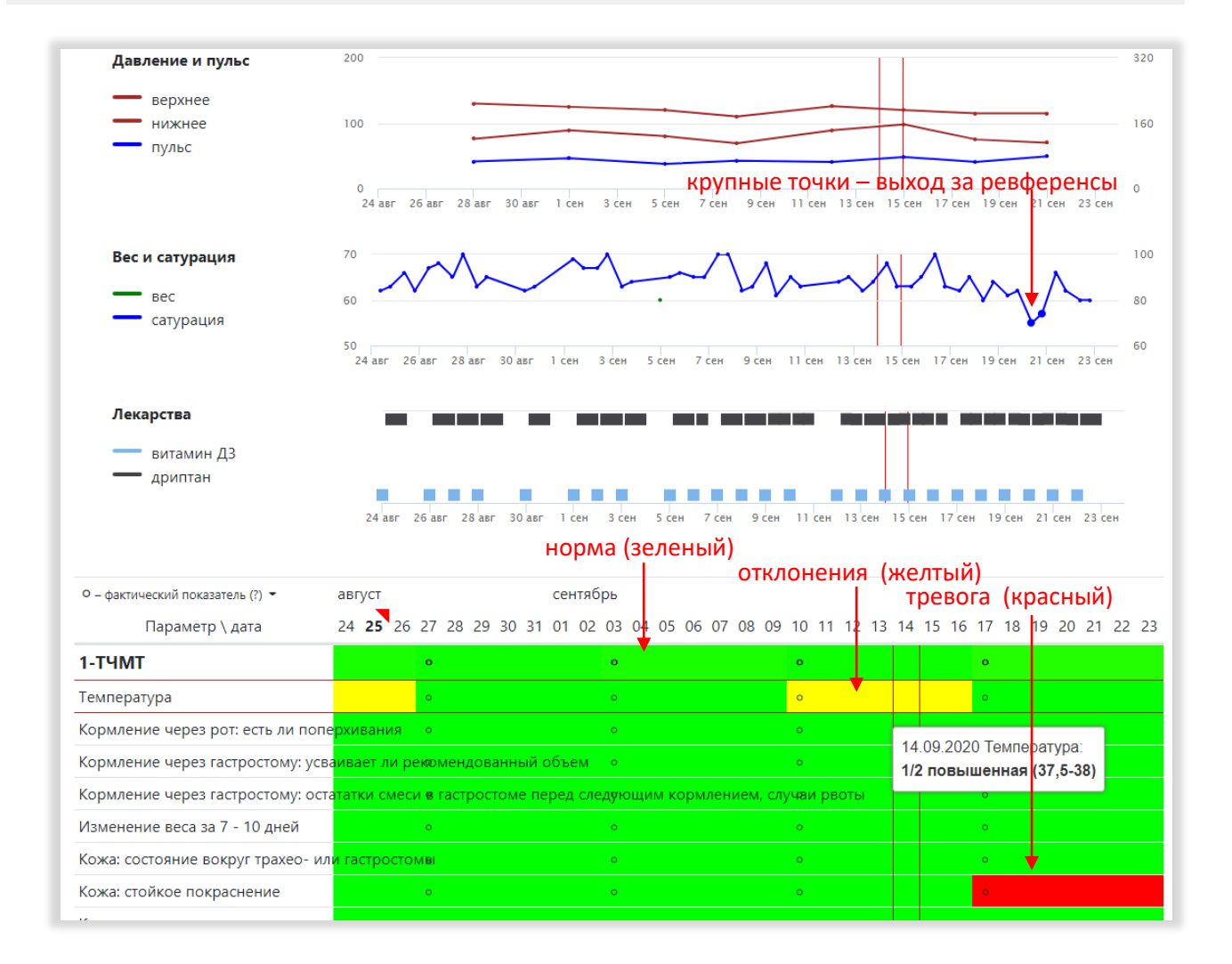

### <span id="page-7-0"></span>Как переписываться с пациентом?

На странице списка пациентов нажмите написать пациенту или на странице тепловой карты нажмите на *имя пациента.* Оба способа приведут на форму отправки сообщения:

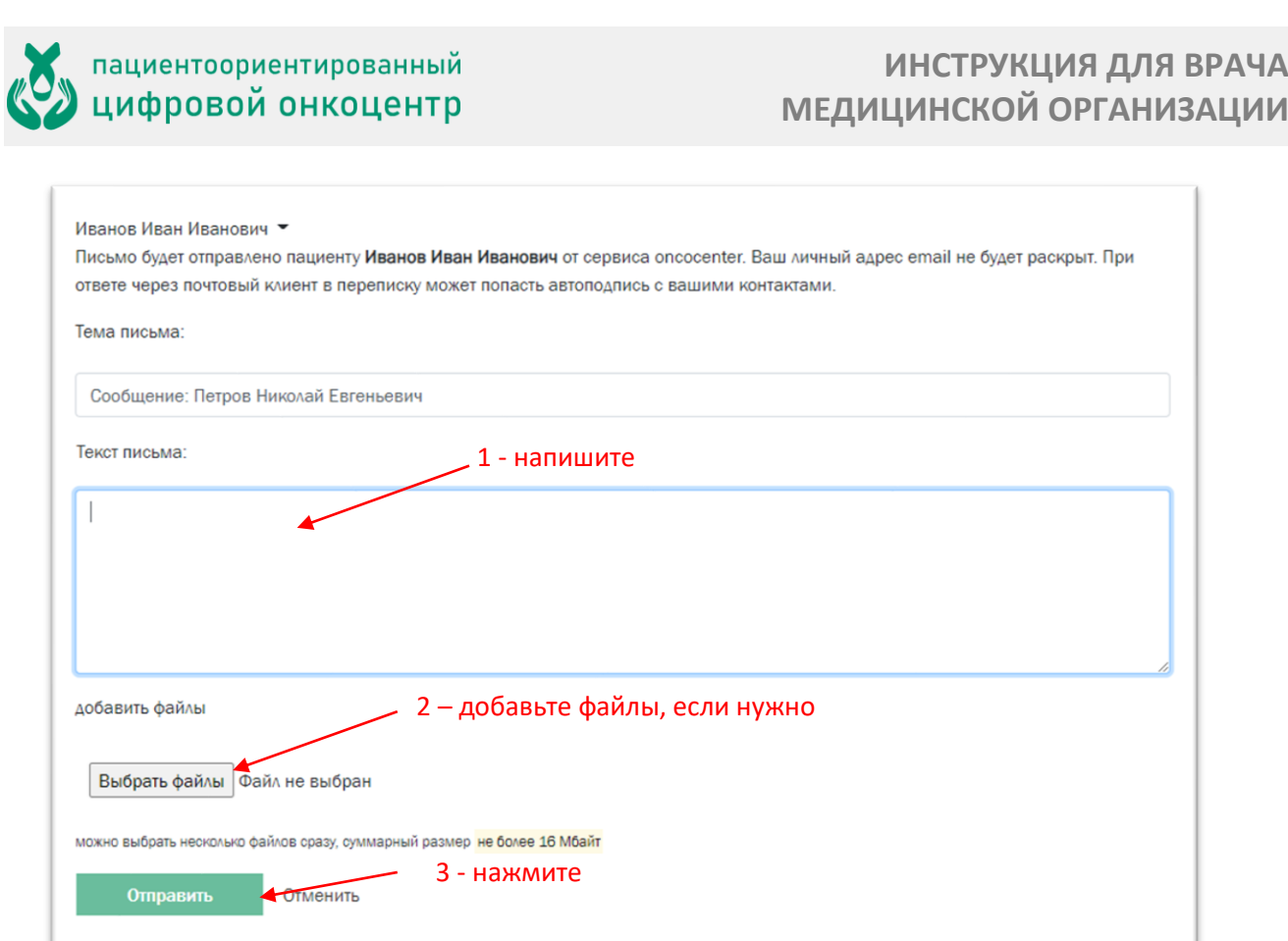

Пациент получит ваше сообщение на свой адрес email – как обычное письмо. Только при этом он не узнает ваш адрес email.

*Примечание*: если вы хотите ответить на письмо пациента, для этого не обязательно заходить в кабинет ONCOCENTER. Просто нажмите "Ответить" в вашем почтовом приложении и отправьте ответ как обычно – он будет доставлен пациенту обработчиком ONCOCENTER; при этом ваш адрес email не будет раскрыт.

Обработчик ONCOCENTER прекращает пересылку писем после окончания мониторинга. Даже если вы с пациентом находились в двусторонней переписке, его письмо не будет доставлено вам, если мониторинг закрыт.

### <span id="page-8-0"></span>Как изменить свои данные?

1. Выберите в меню пункт Изменить .

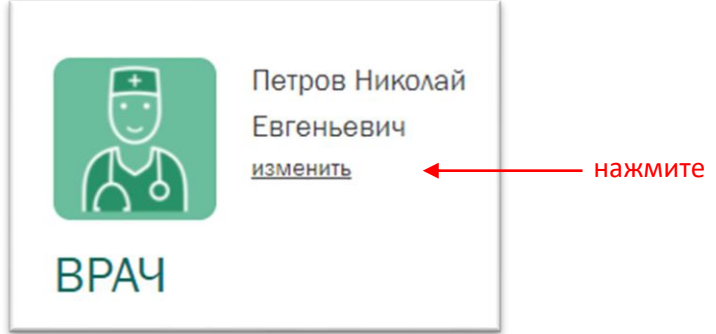

2. Измените данные, какие сочтете нужными.

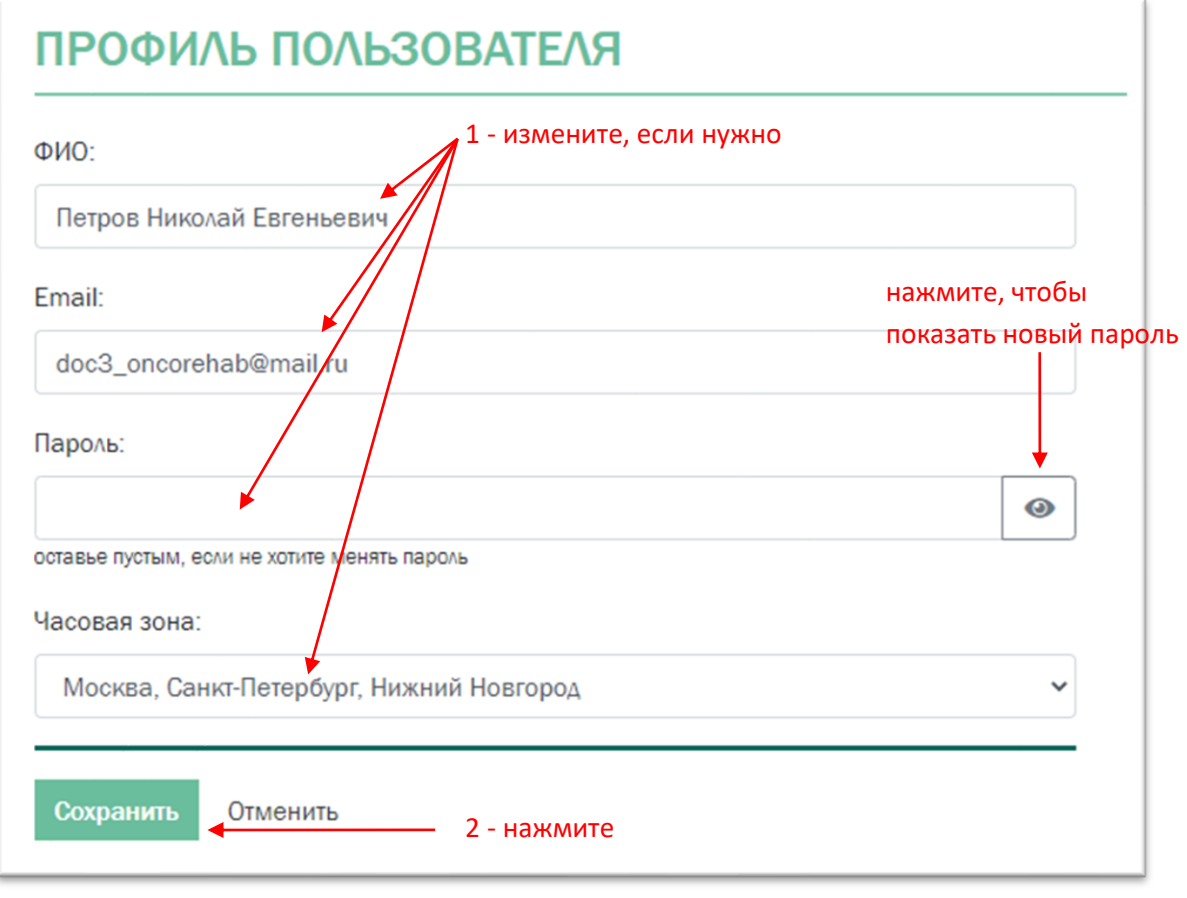

3. Нажмите Сохранить.

### <span id="page-9-0"></span>Как прекратить мониторинг пациента?

В списке пациентов нажмите ссылку Продлить.

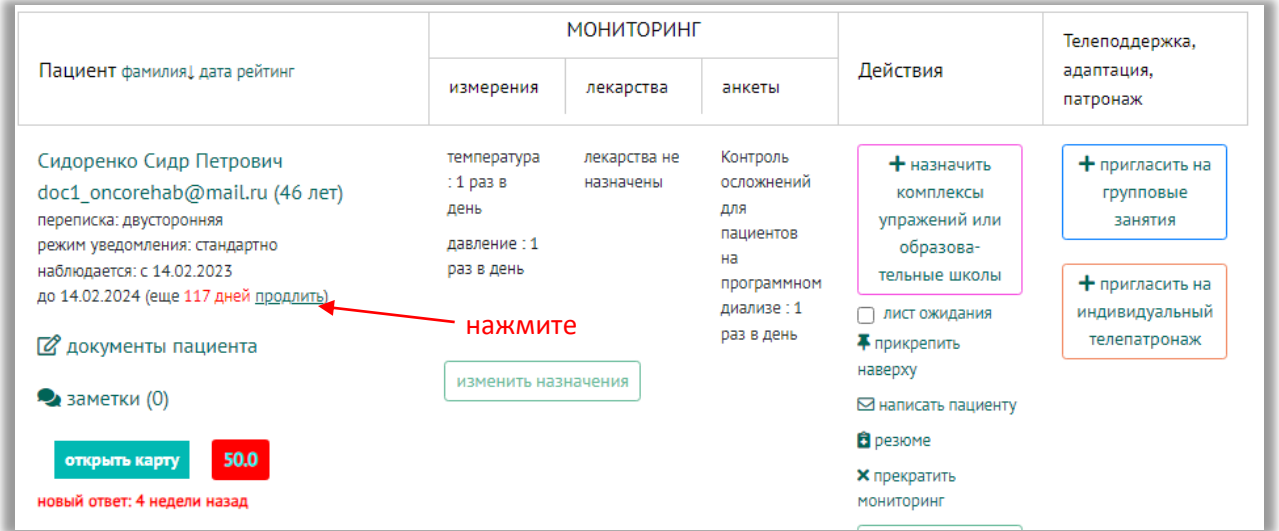

Если вы в данных пациента установили *дату окончания мониторинга* на ближайшее число, он прекратится автоматически в указанный вами срок.

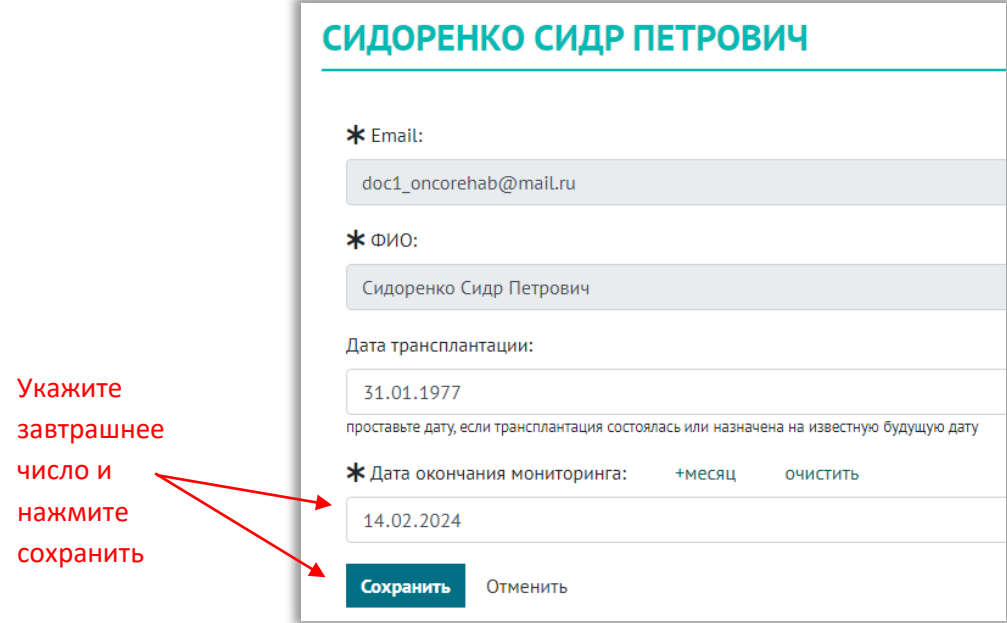

*Примечание*: опросники пациента останутся в системе и после закрытия мониторинга, при желании вы сможете вновь добавить его, чтобы продолжить мониторинг.

*Примечание*: если пациент находится на реабилитации у специалистов реабилитологов, вы не можете удалить его. Сначала нужно закончить (прекратить) реабилитацию.

#### <span id="page-10-0"></span>Как восстановить мониторинг пациента?

Для восстановления мониторинга пациента перейдите по ссылке прошедшие мониторинги.

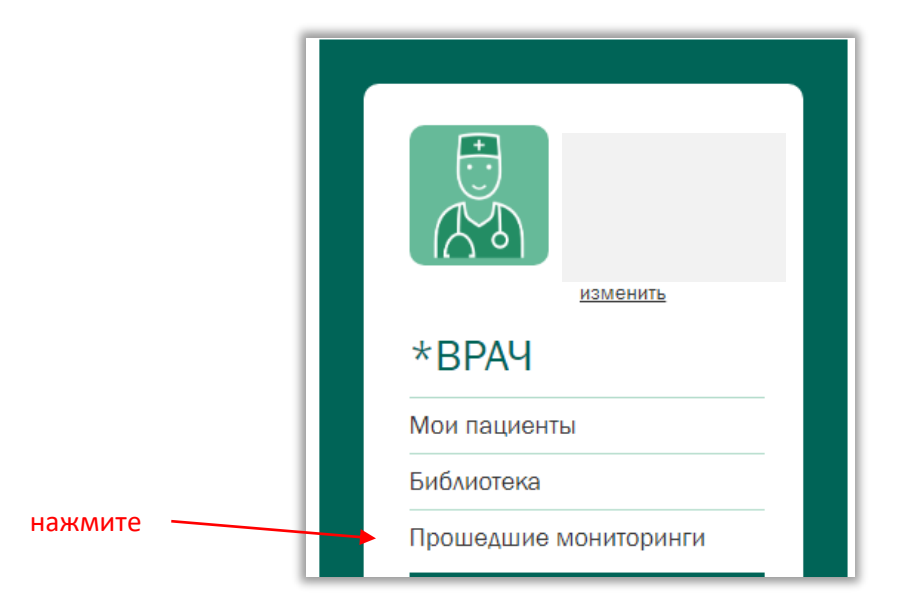

В списке пациентов найдите нужного и нажмите на ссылку Начать мониторинг .

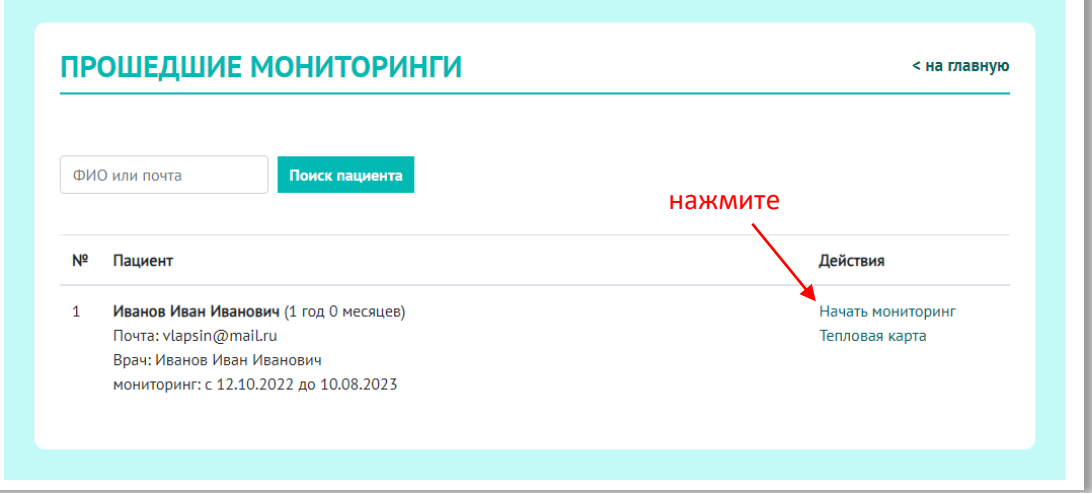

Укажите дату окончания мониторинга и нажмите сохранить.

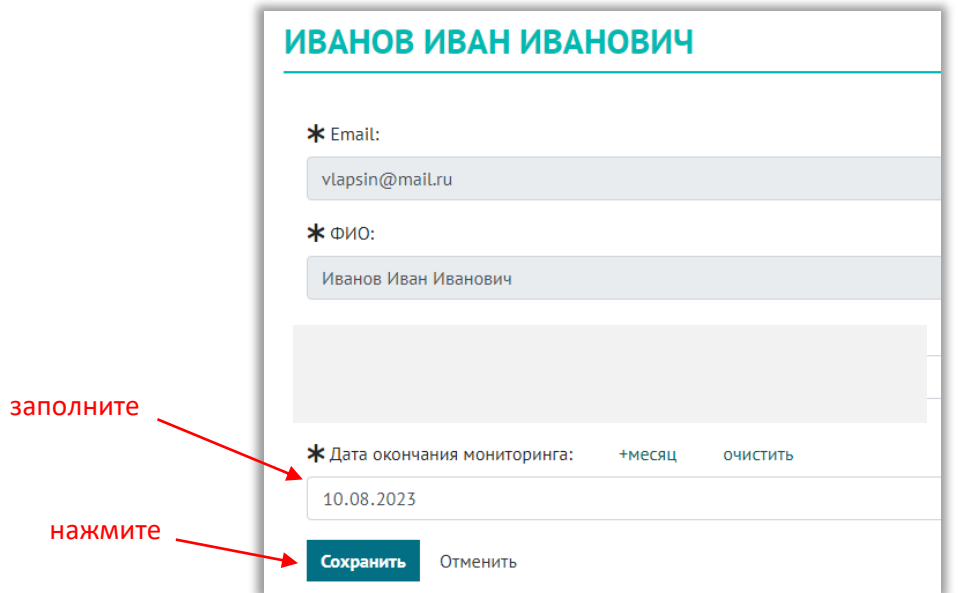

Данный пациент появится в списке ваших пациентов.

# <span id="page-11-0"></span>Как разрешить другому врачу наблюдать вашего пациента?

Иногда пациенту требуется наблюдение по нескольким врачебным специальностям. Вы можете привлечь к наблюдению пациента коллегу, работающего в одной организации с вами.

1. Нажмите Пригласить коллегу в списке пациентов.

#### **ИНСТРУКЦИЯ ДЛЯ ВРАЧА МЕДИЦИНСКОЙ ОРГАНИЗАЦИИ**

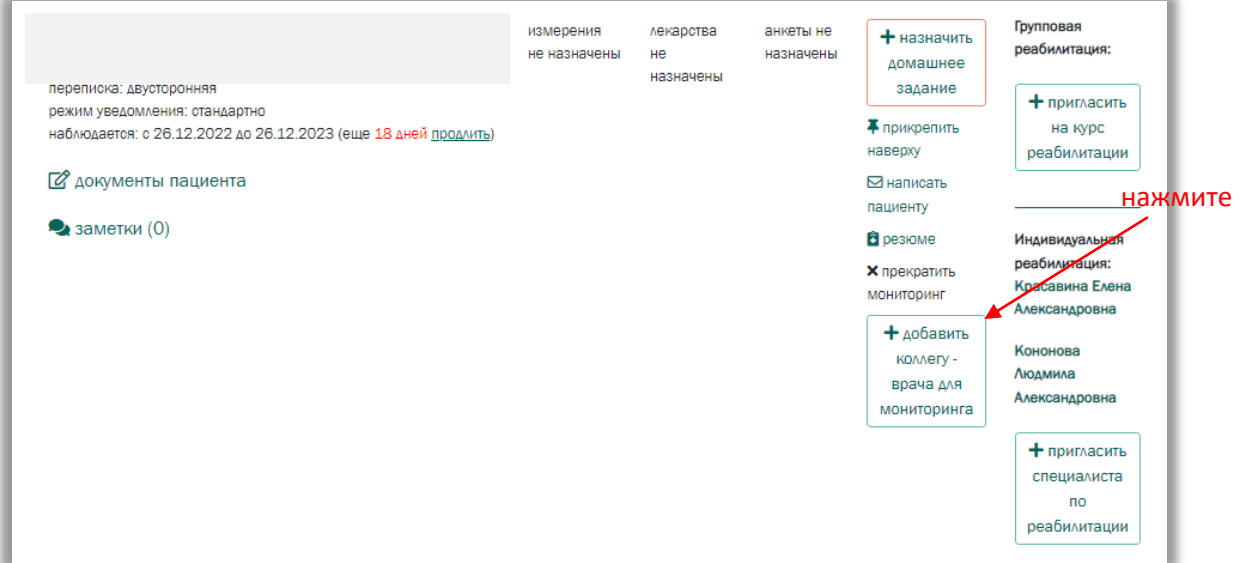

2. Выберите врача из списка и нажмите Отправить.

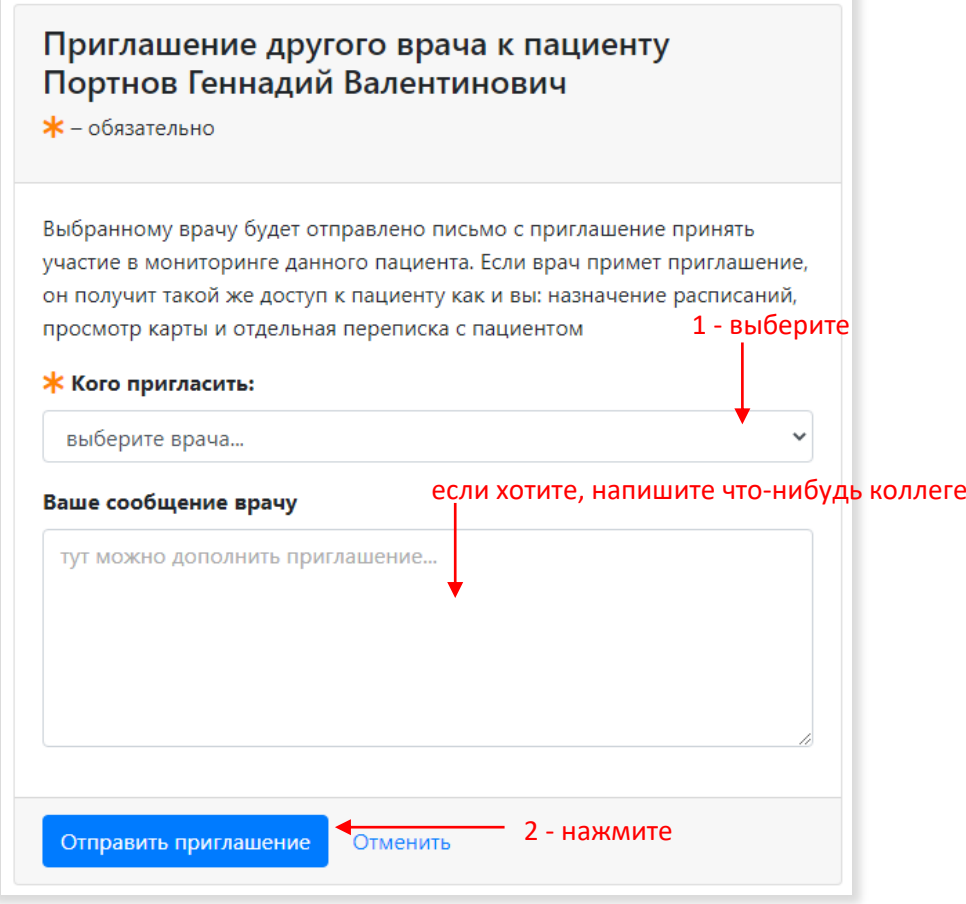

Выбранный врач получить на почту письмо с приглашением. После того как он подтвердит свое участие в мониторинге данного пациента, он получит доступ к нему.

# <span id="page-13-0"></span>Как отправить пациента на дистанционную реабилитацию?

Дистанционная реабилитация предусматривает онлайн занятия пациента со специалистом по реабилитации – это роль *инструктора* в системе. В процессе реабилитации инструктор занимается с пациентом дистанционно по своему расписанию, а вы по-прежнему контролируете состояние пациента через его тепловую карту.

В системе возможны занятия в группах и индивидуальные.

Для записи пациента **на курс реабилитации** в группе:

1. Нажмите пригласить на курс реабилитации в колонке "Реабилитация".

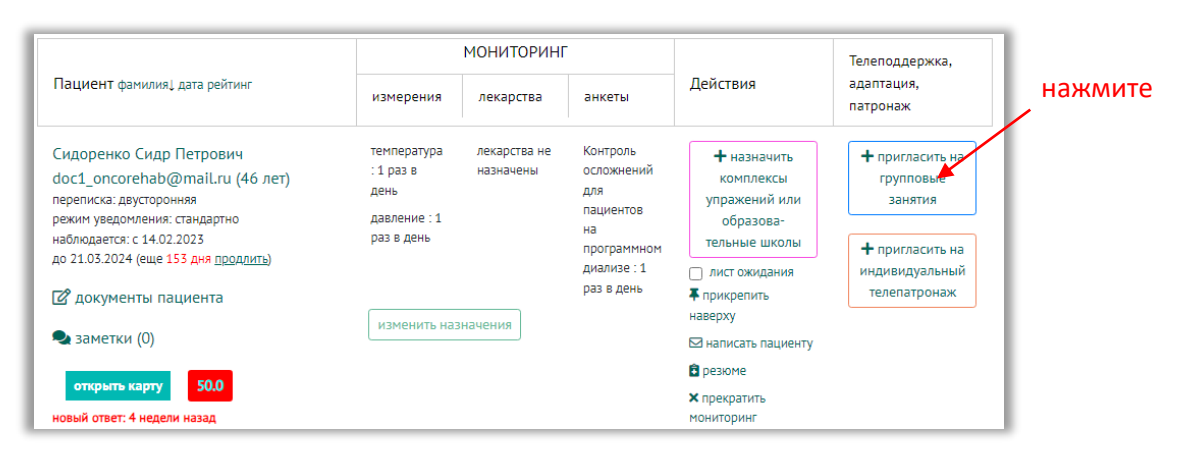

2. Выберите нозологию и нажмите сохранить

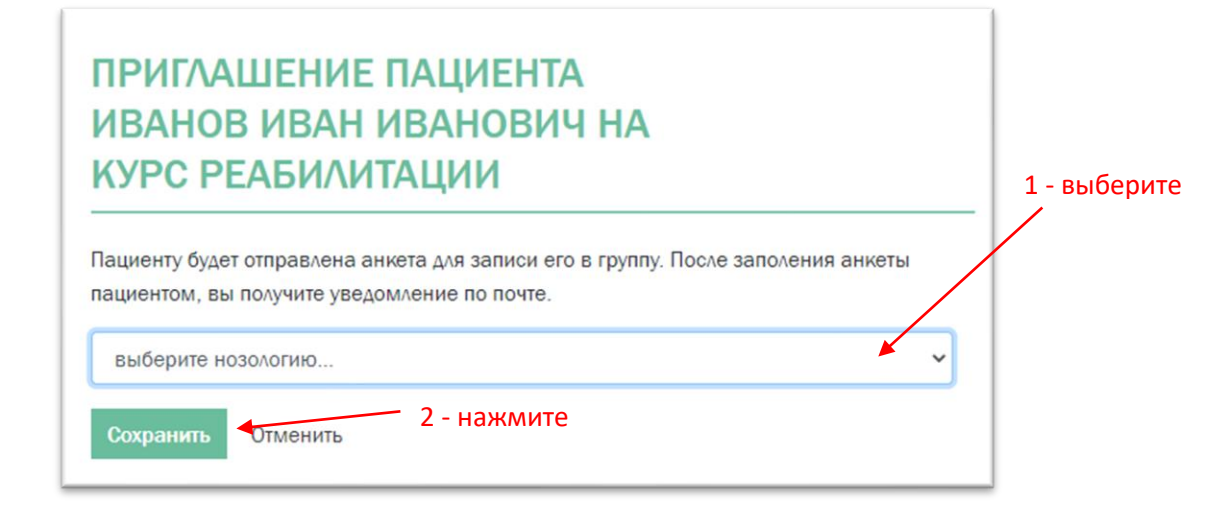

Для записи пациента на индивидуальные занятия со специалистом по реабилитации:

1. Нажмите Назначить в колонке "Реабилитация".

#### **ИНСТРУКЦИЯ ДЛЯ ВРАЧА МЕДИЦИНСКОЙ ОРГАНИЗАЦИИ**

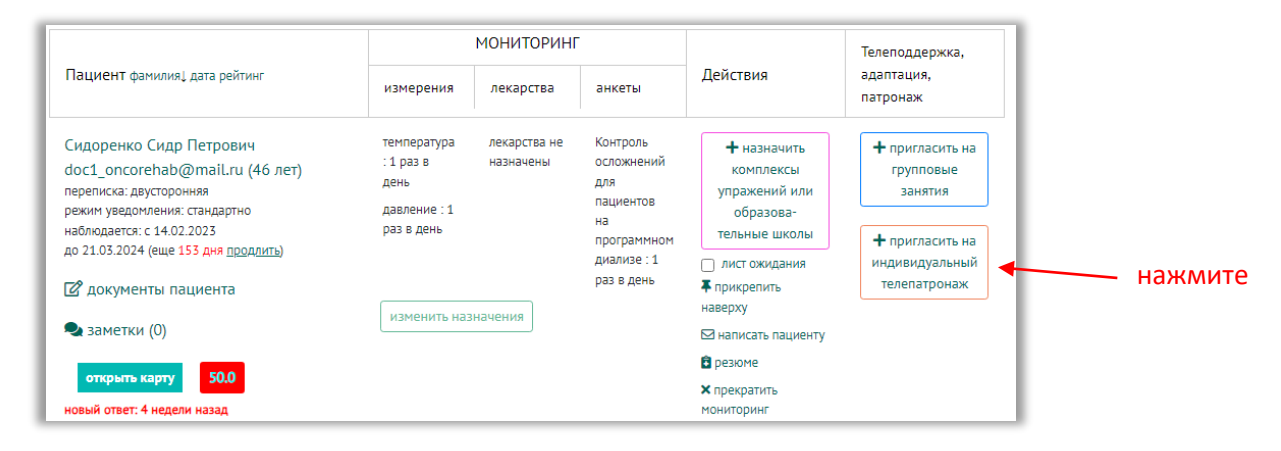

2. Выберите инструктора из списка и сформулируйте для него *цель реабилитации*.

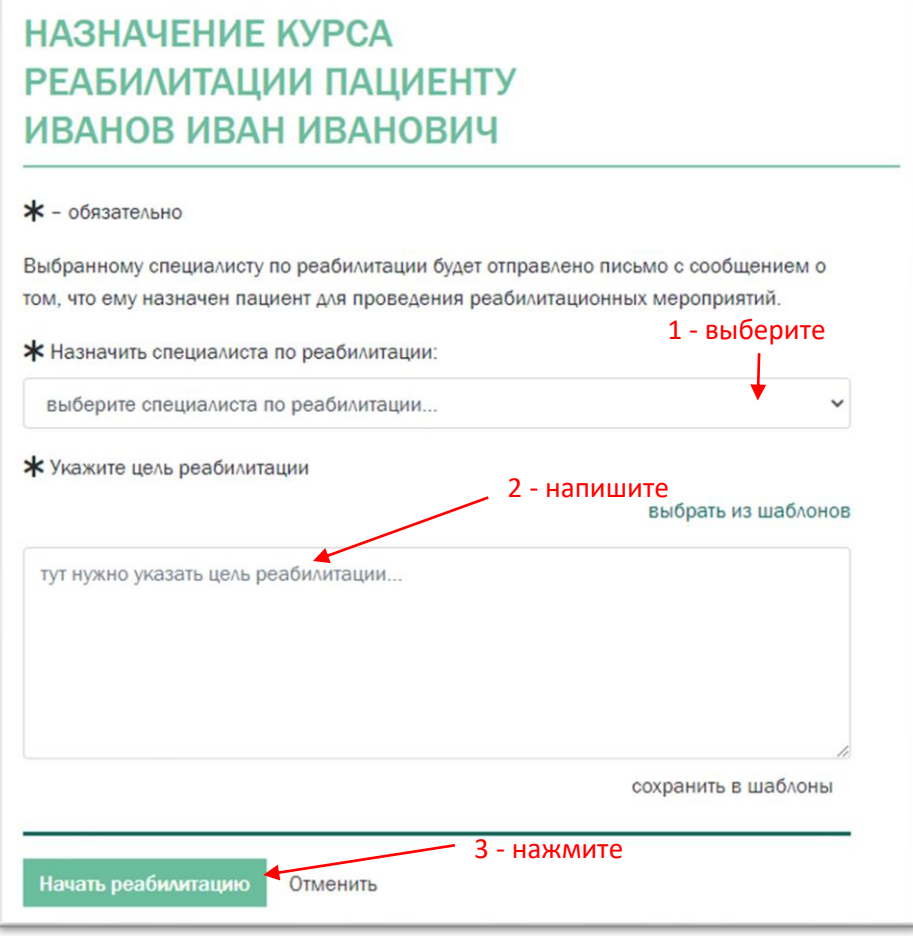

3. Нажмите Начать реабилитацию.

В процессе реабилитации вам будет доступна информация о ее ходе по кнопке Информация в колонке "Реабилитация".

## <span id="page-14-0"></span>**Что дальше?**

Платформа ONCOCENTER развивается. Будут появляться новые полезные функции, во многом благодаря вашим запросам и пожеланиям. Мы рады принять ваше мнение и помочь в работе – пишите на [support@onconet.online.](mailto:support@onconet.online)